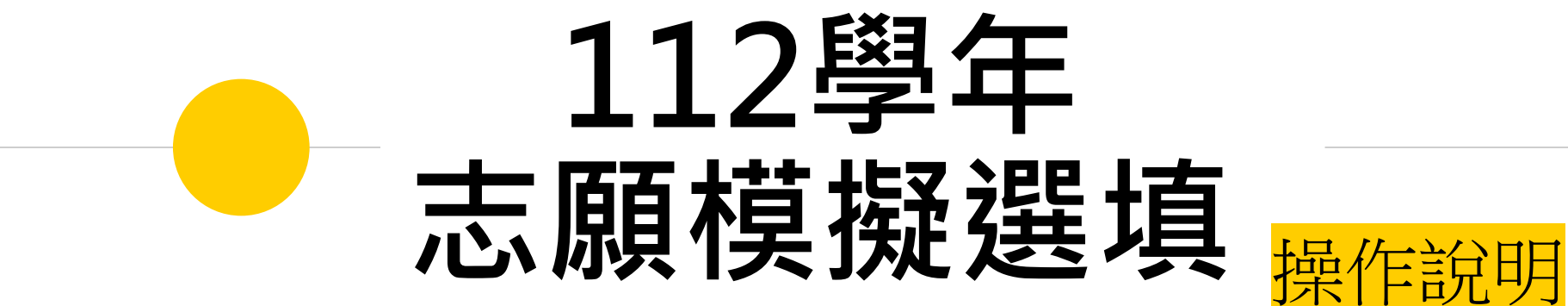

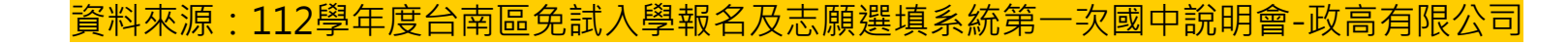

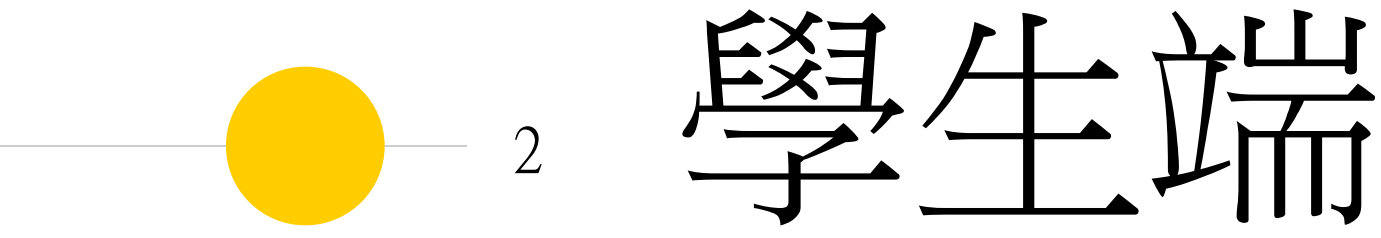

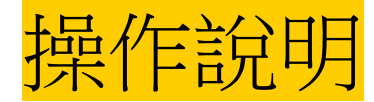

### 貼心提醒

℅

- ◉ 模擬選填志願期間,首次登入志願選填頁面,**務必先完 成適性輔導問卷填報,才可選填志願**。
- ◎ 建議選填過程中,每隔一段時間**按下「儲存志願」按鈕**, 以避免停電等情況導致所選志願遺失。
- ◉ 選填完畢,務必**按下「儲存志願」按鈕**,並至「查詢我 的志願資料」頁面確認您選擇的志願及排序。
- ◉ 志願選填開放期間尚未列印報名表前,可無限次修改志 願及變更順序。
- **◎ 安全性考量,選填志願期間若要離開,請務必先登出。**

登入

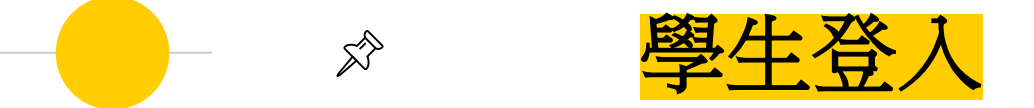

**登入網址: [https://tn.entry.edu.tw/NoExamImitate\\_TN/NoExamImitate/Apps/](https://tn.entry.edu.tw/NoExamImitate_TN/NoExamImitate/Apps/Page/Public/ChooseSys.aspx) Page/Public/ChooseSys.aspx**

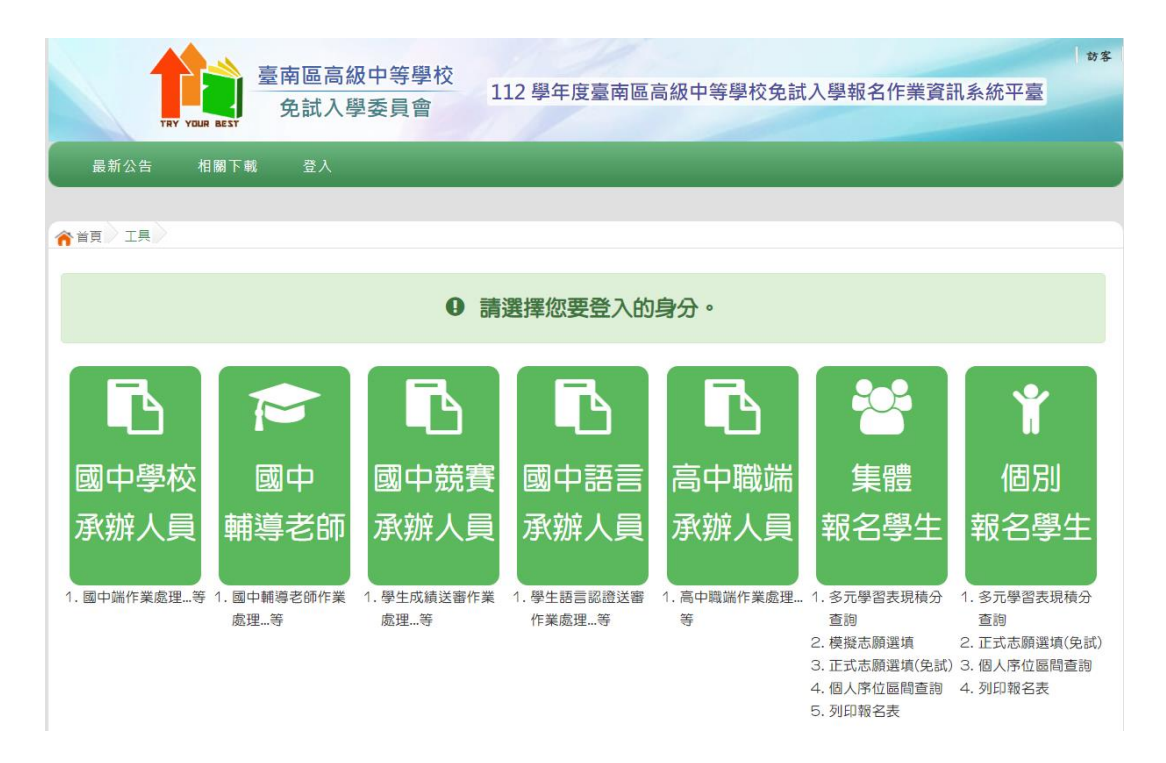

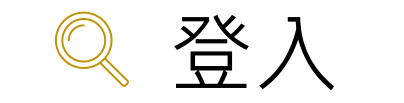

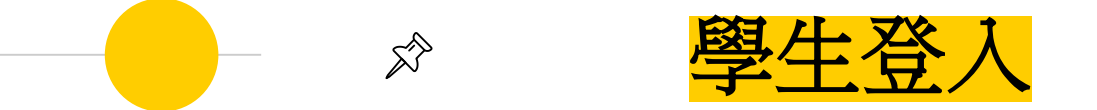

# 依使用者不同,選擇您要執行的身分

合首頁 工具

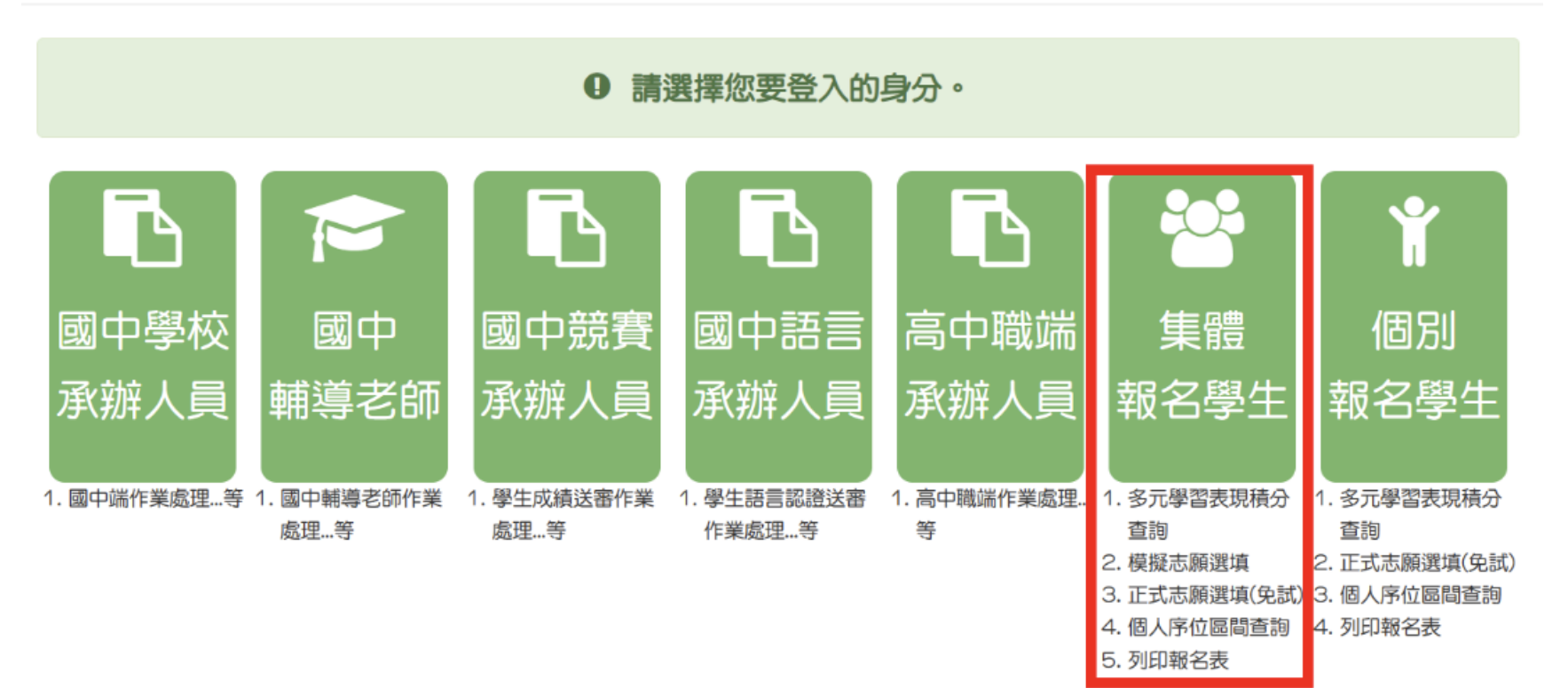

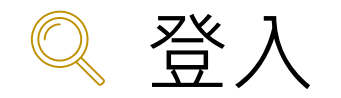

學生登入  $\mathbb{X}^{\diamondsuit}$ 

依系統畫面指示,輸入登入資訊

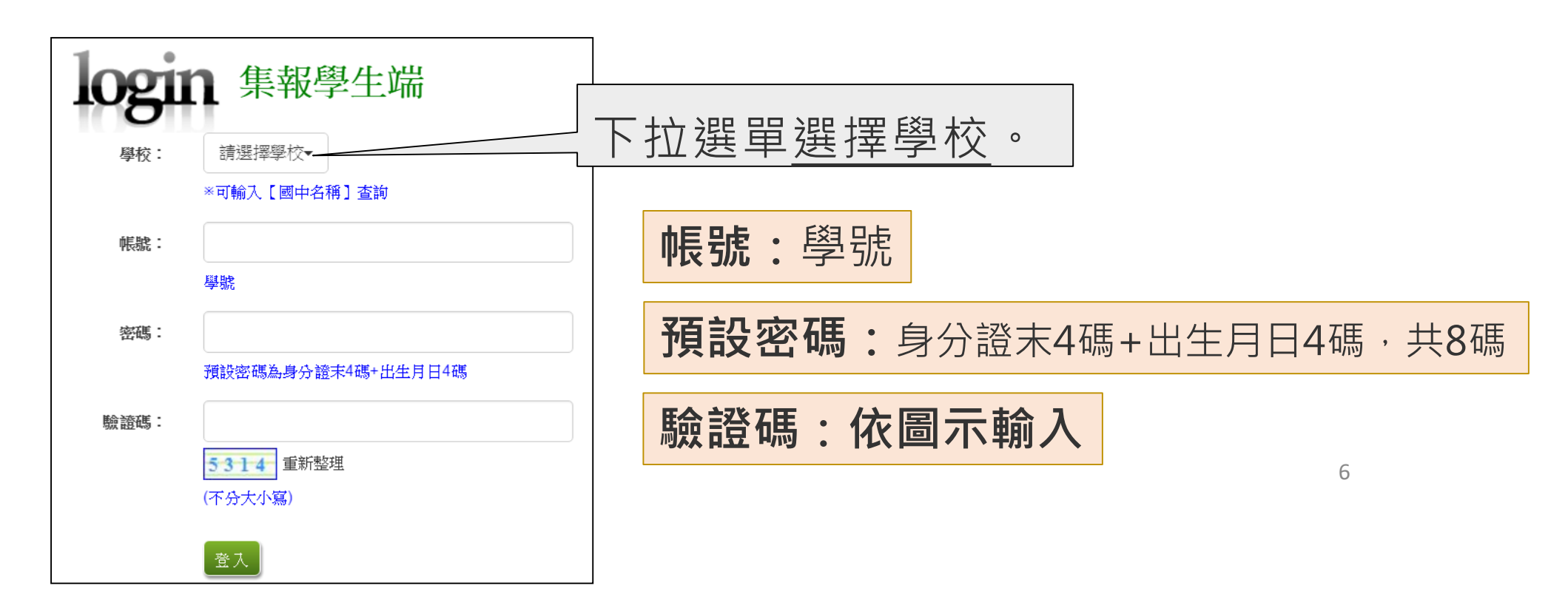

修改登入密碼  $\mathbb{R}$ 

修改登入密碼,確定儲存後,系統會自動登出, 請以新密碼再次登入系統。

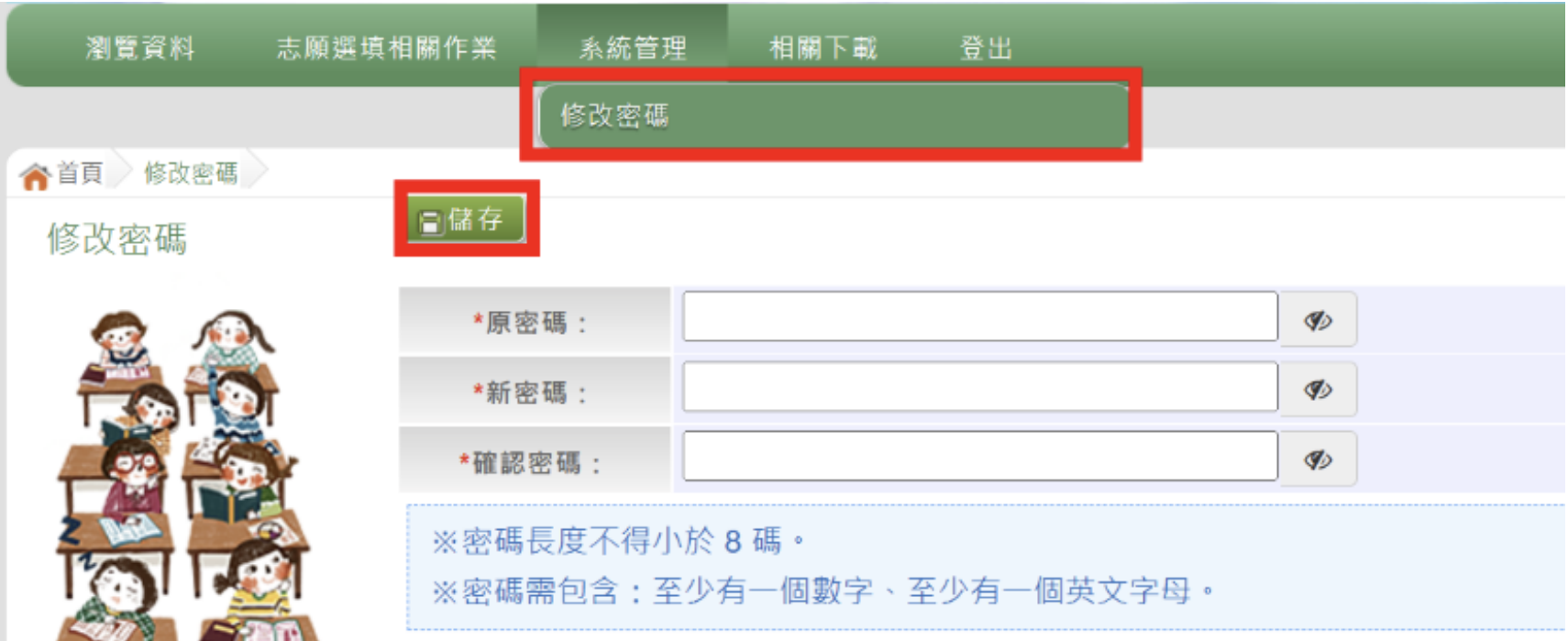

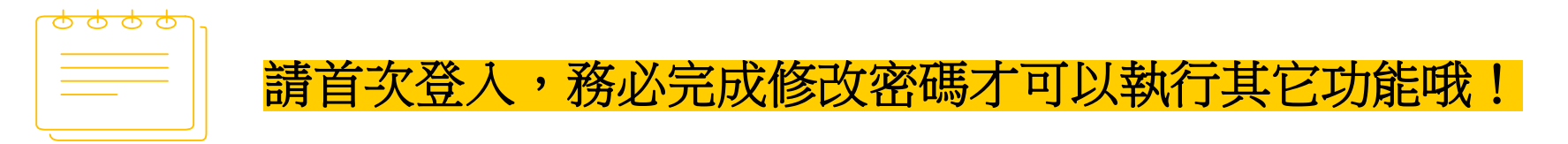

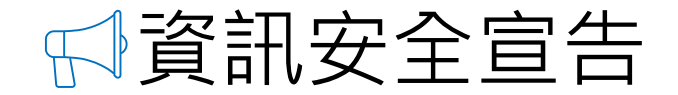

#### ◉ **請先瀏覽資訊安全宣告內容**

- ◉ **勾選 我已閱讀並接受上述內容**
- ◉ **點選「確認送出」按鈕**

#### 資訊安全宣告

 $\Box$ 

非常歡迎您光臨「OOO學年度臺南區高級中等學校免試入學報名及志願分發系統平台」(以下簡稱本網站),為了讓您能夠安心的 使用本網站的各項服務與資訊,特此向您說明本網站的資訊安全政策如下:

#### 適用範圍

● 以下的網站安全政策,適用於您在本網站瀏覽時,所涉及的個人資料蒐集、運用與保護,但不適用於本網站以外的相關連結網 站,也不適用於非本網站所委託或參與管理的人員。

● 凡經由本網站連結之其它網站,均有其專屬之隱私權保護與資訊安全政策,概與本網站無關,本網站亦不負任何連帶責任。當 您在這些網站時,關於個人資料的保護,適用各該網站的隱私權政策。

#### 個人資料的見集與使用方式

● 本網站會記錄一般瀏覽時的相關行徑,包括使用者上站的IP位址、使用時間、使用的瀏覽器、瀏覽及點選資料記錄等,此記錄 為內部應用,決不對外公布。

- 本網站所收集的個人資料,會對其個人或全體資料作分析,以利提昇本網站的服務品質與學術研究,。
- ●本網站不主動寄送任何電子郵件。若您收到偽造本網站寄送的廣告或垃圾郵件,請諒解此部分並非本網站所能控制範圍,也無 法負擔任何責任。

福吉卡丝西人 伸起 的过去分词

#### ☑ 我已閱讀並接受上述內容

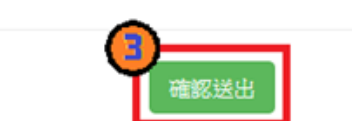

### 適性輔導問卷調查

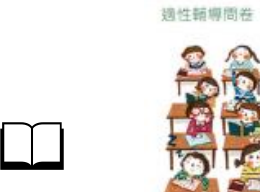

#### 第一次志願選填問卷

一、我生涯(選填志願)諮詢對象: (可複選)

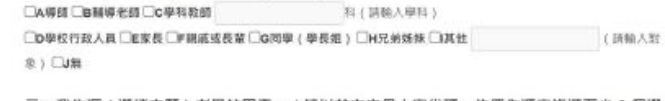

#### 二、我生涯 ( 選填志願 ) 考量的因素: ( 請以英文字母大寫代碼 · 依優先順序複選至少 3 個選

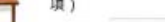

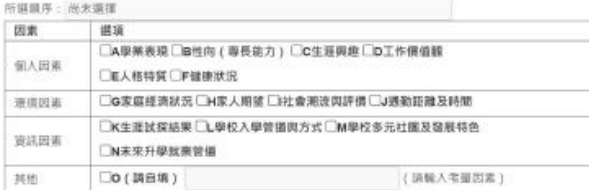

#### 三、我認為我生涯評估結果是: (單選)

○A學術類向○B技職傾向 (講議填第四題) ○C生涯未定向○D特殊專長傾向 (單科型高中或特色班) ○E中正預校

#### 四·我的評估結果為技職傾向,適合我的職群為: (請複選1-5個職群)

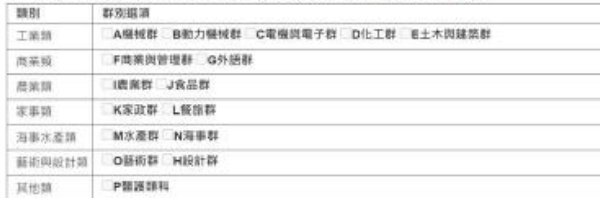

#### 五、經過這次志願選填的過程,你(妳)還想要知道與了解的是(請依優先順序複選3個以上)

图据顺序: 图末层带 □A各種升學管道的資訊 □B高中職·五專各群科要學習的內涵 □C高中羅·五幕各群科的米來連路 □D家裡附近高中騰·五專是否為優質學校 □自己的属趣和性向 □F自己在甲科能力的表現 □G自己在超额比序的精分 **□H父母的想法或限待** □老師 (含導師)的想法或期待 **CU其他同學忠願選填的情形** Окие

六·你(妳)會不會參加特色招生方式入學?(單選) **CA音 CB不肯** 

七、如果會參加·你(妳)會參加:(單選·第六類選擇「B」者免填) ○A學能類 ○B專業群科類 ○C語才類 ○D體育班 ○E科學班 ○F其他

 $\frac{1}{2}$  With

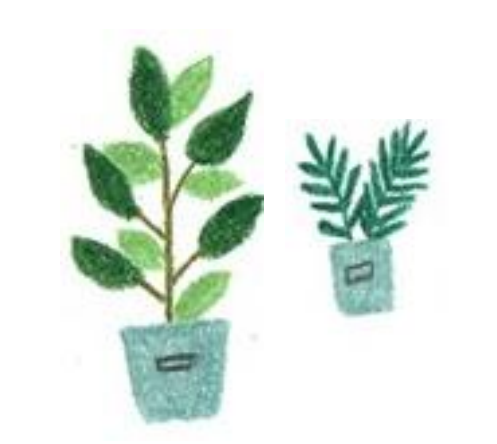

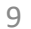

## 基本資料及超額比序積分資料查詢

 $\Box$ 志願選填相關作業/基本資料及超額比序積分資料查詢

#### ◉ **系統會直接下載「學生基本資料及超額比序積分資料表」**

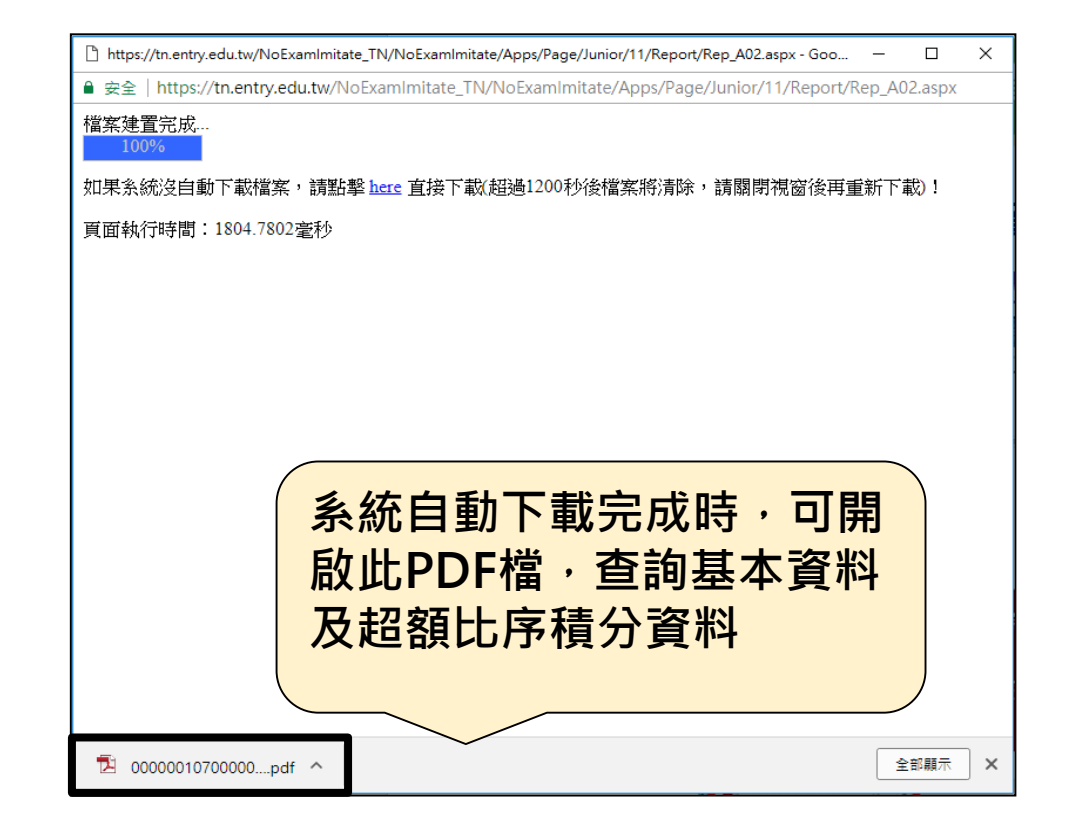

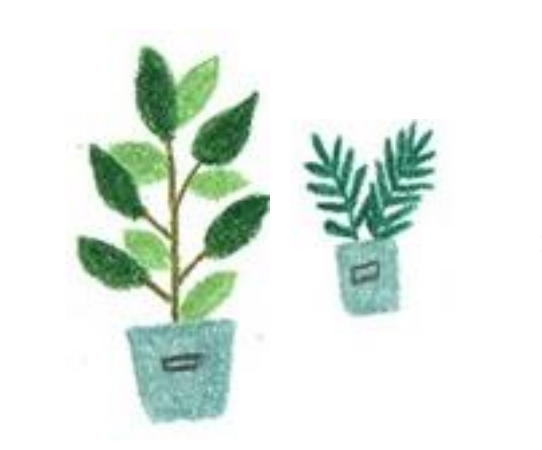

### 【志願選填相關作業】/ 【志願選填(免試)】

- **1. 首先閱讀注意事項。**
- **2. 選擇免試欲加入科組:下拉選單選擇學校、科組、學校序**
- **3. 點選【加入】按鈕。**
- **4. 調整排序。**

# 【加入】只是暫存志願, 並不會儲存到系統哦!

- **5. 點選【儲存志願】按鈕。**
	- 很重要!很重要!很重要!

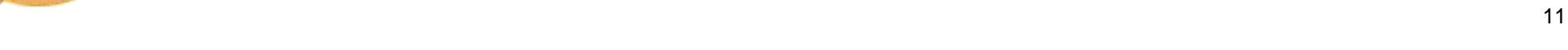

### 臺南區免試選填規則

- **1. 每一志願序至多可選填 3 校為一群組,其志願序積分相同。**
- **2. 同一校如有多科別,選填時視為同一志願序,其志願序積分**

#### **相同。**

- **3. 同一所學校第 2 次選填,視為不同志願序。**
- **4. 第 6 志願序後(含第 6 志願)志願選填以單科為單位,以7分計。**

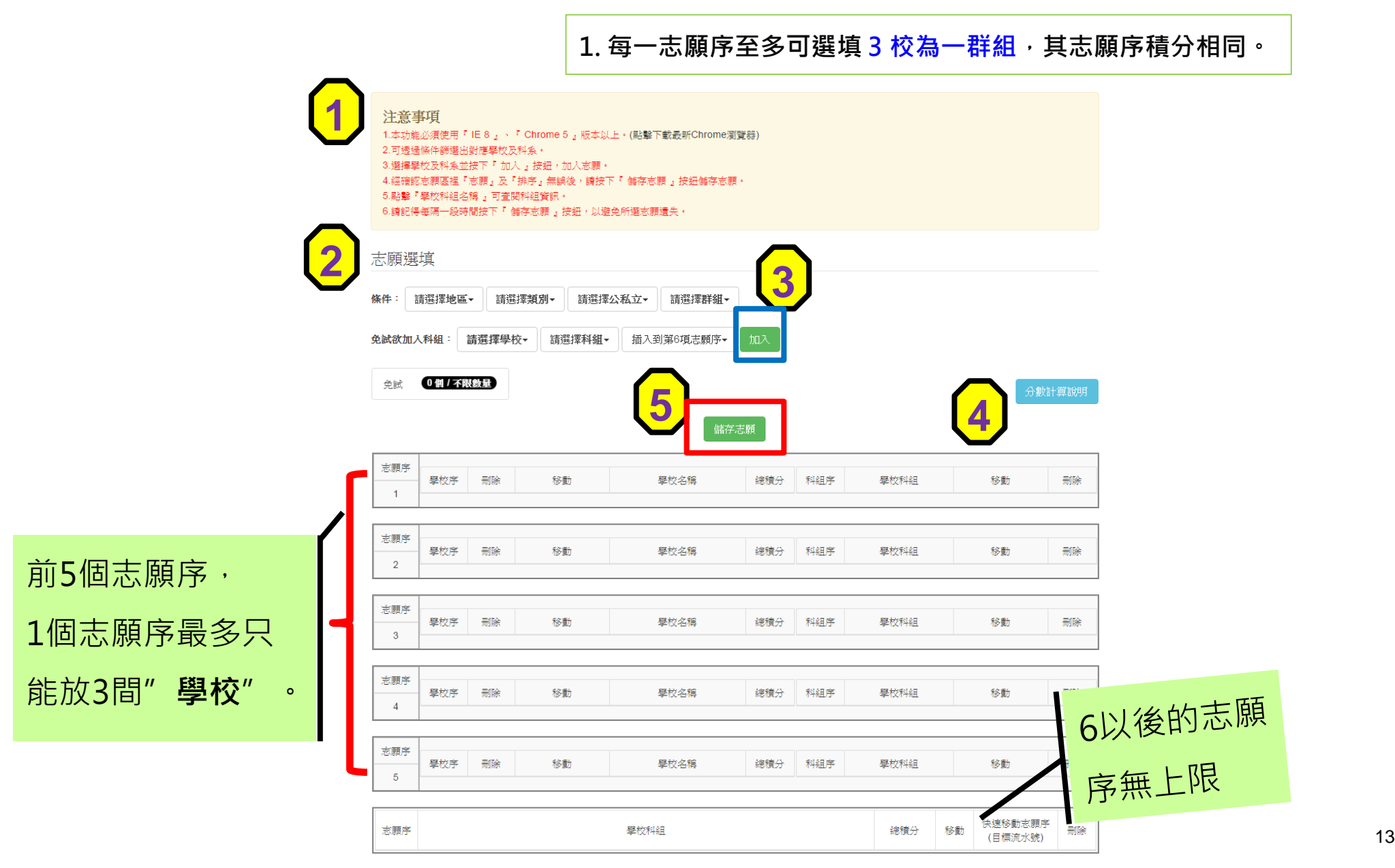

#### **選填志願範例-2** 免試志願選填功能

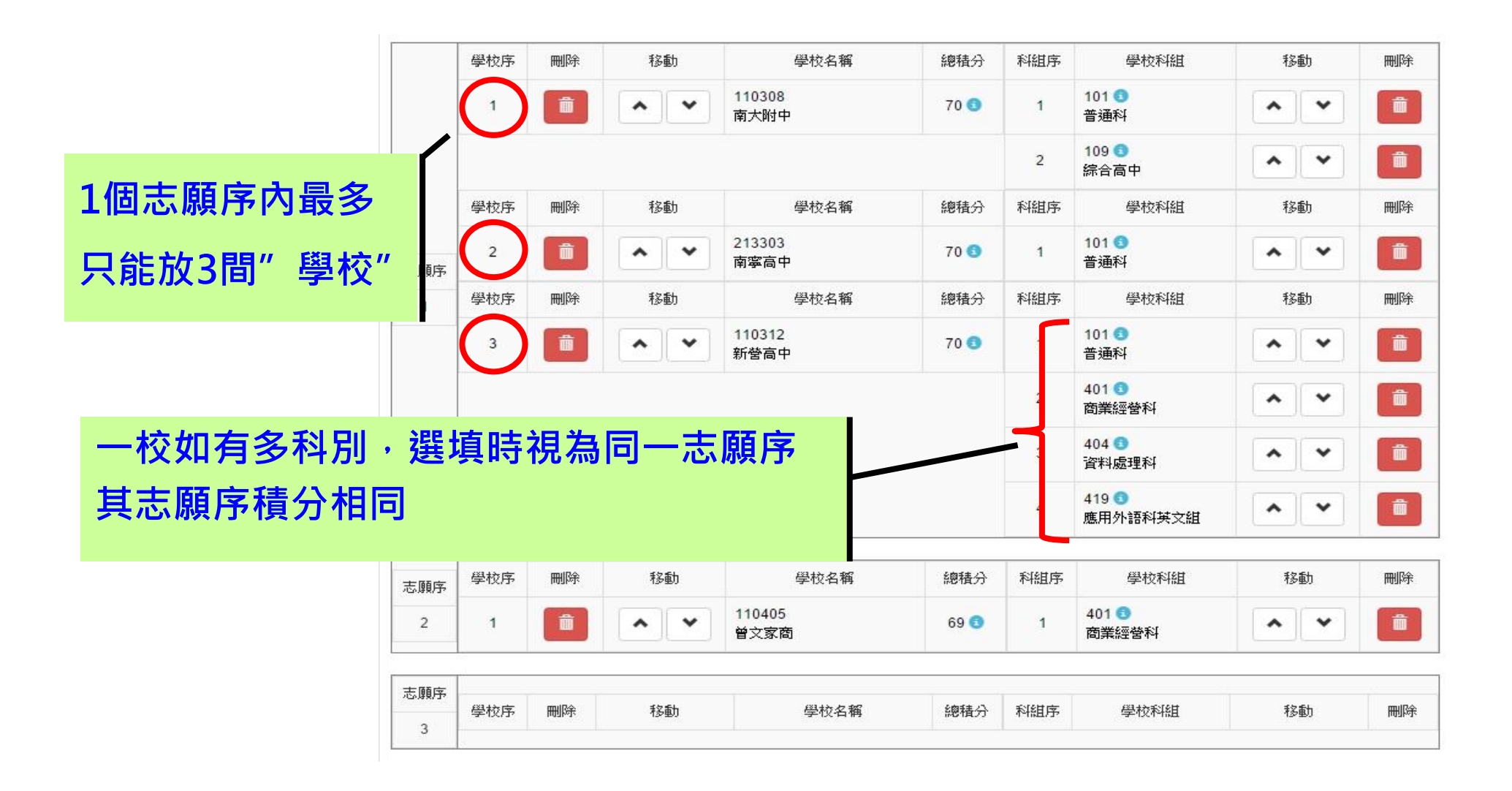

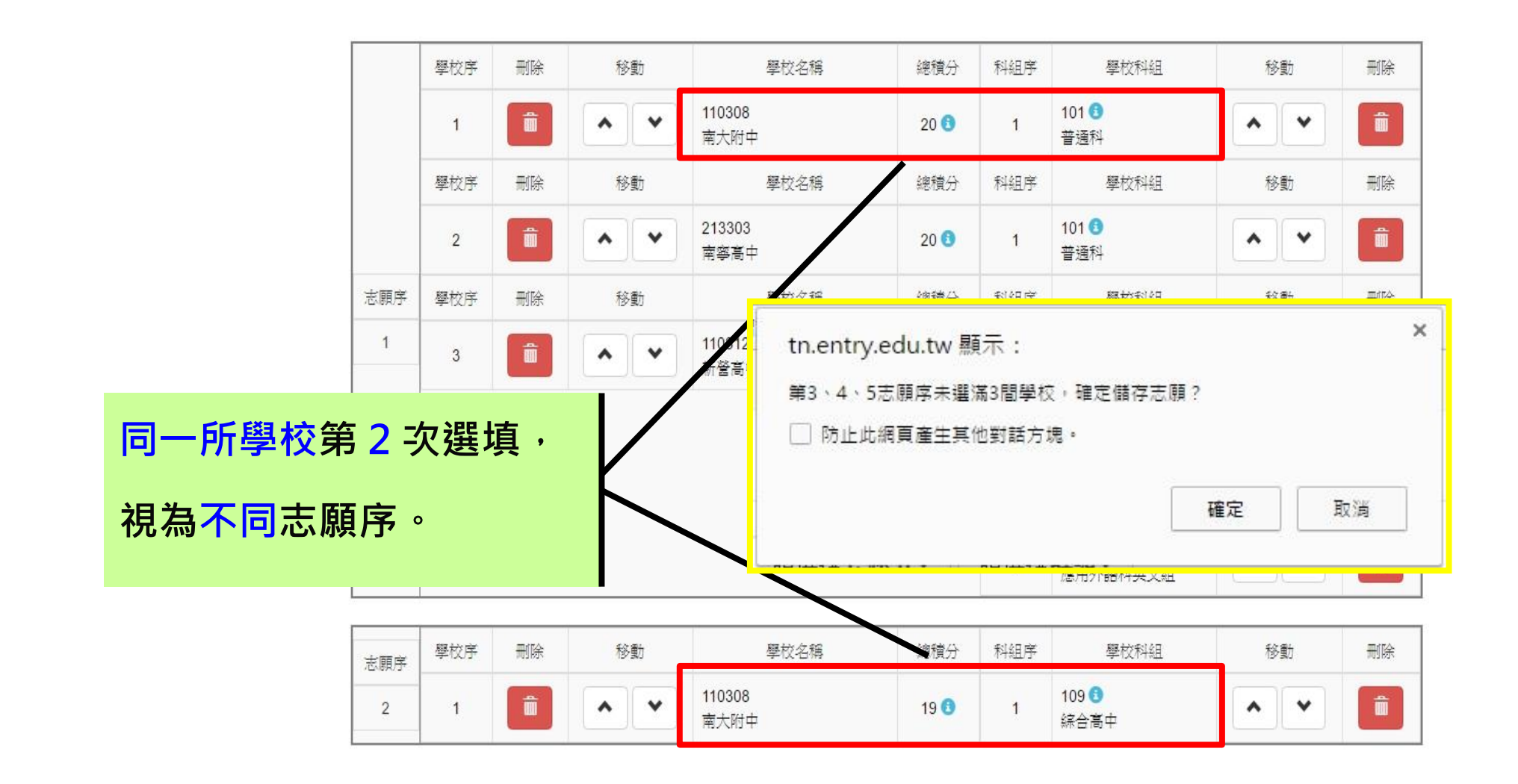

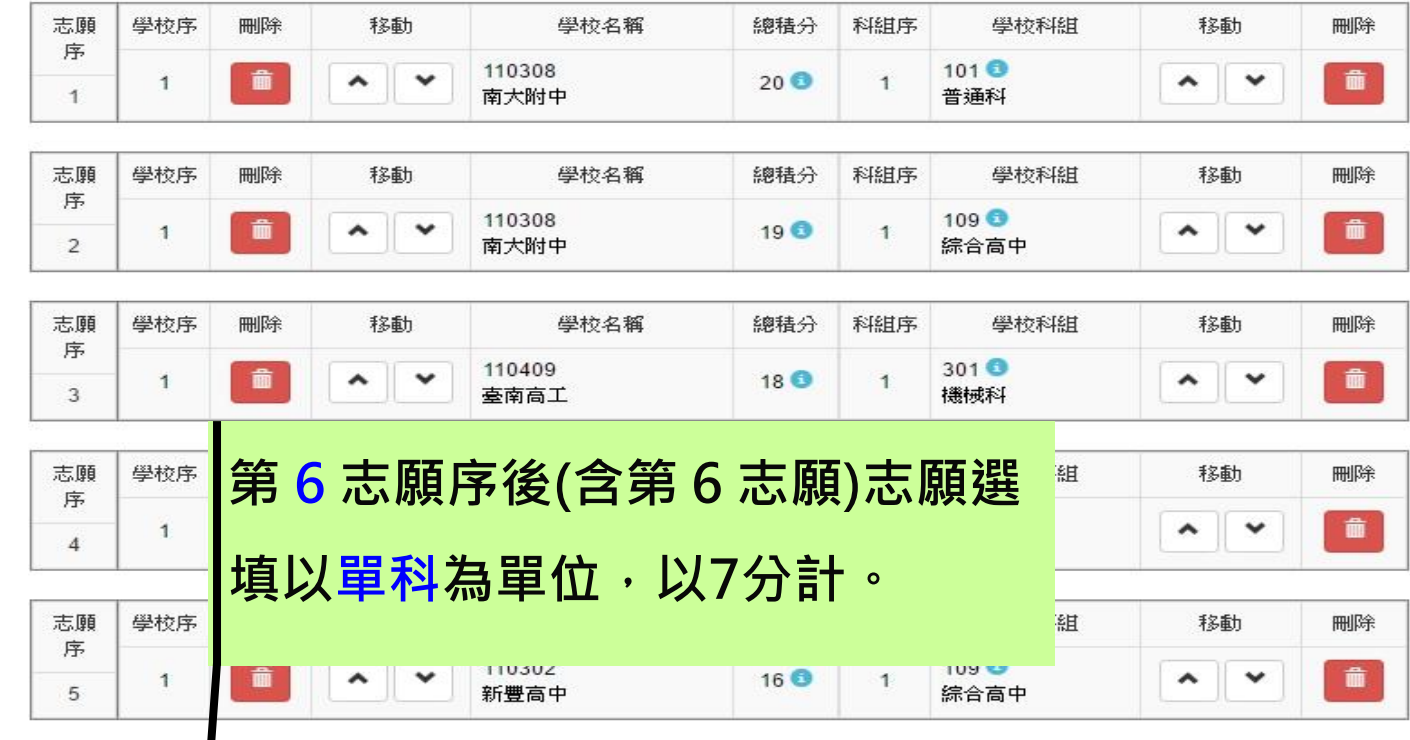

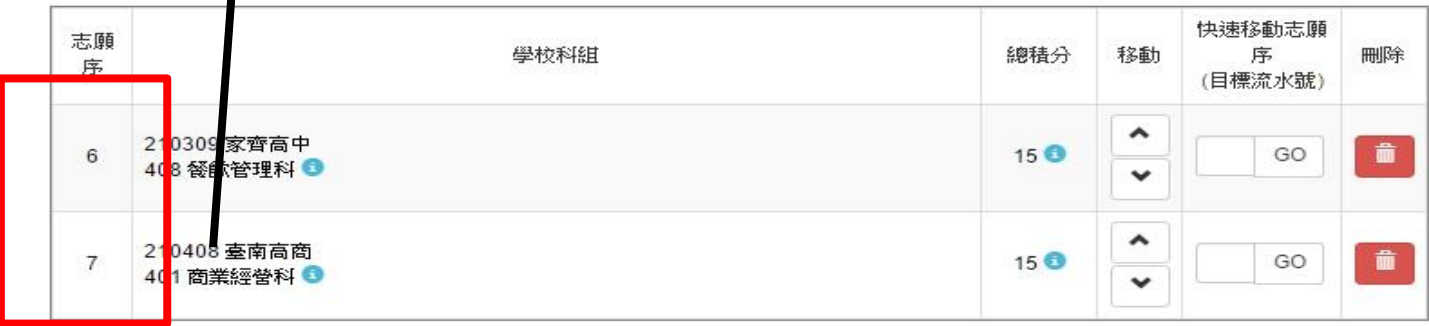

綜合高中

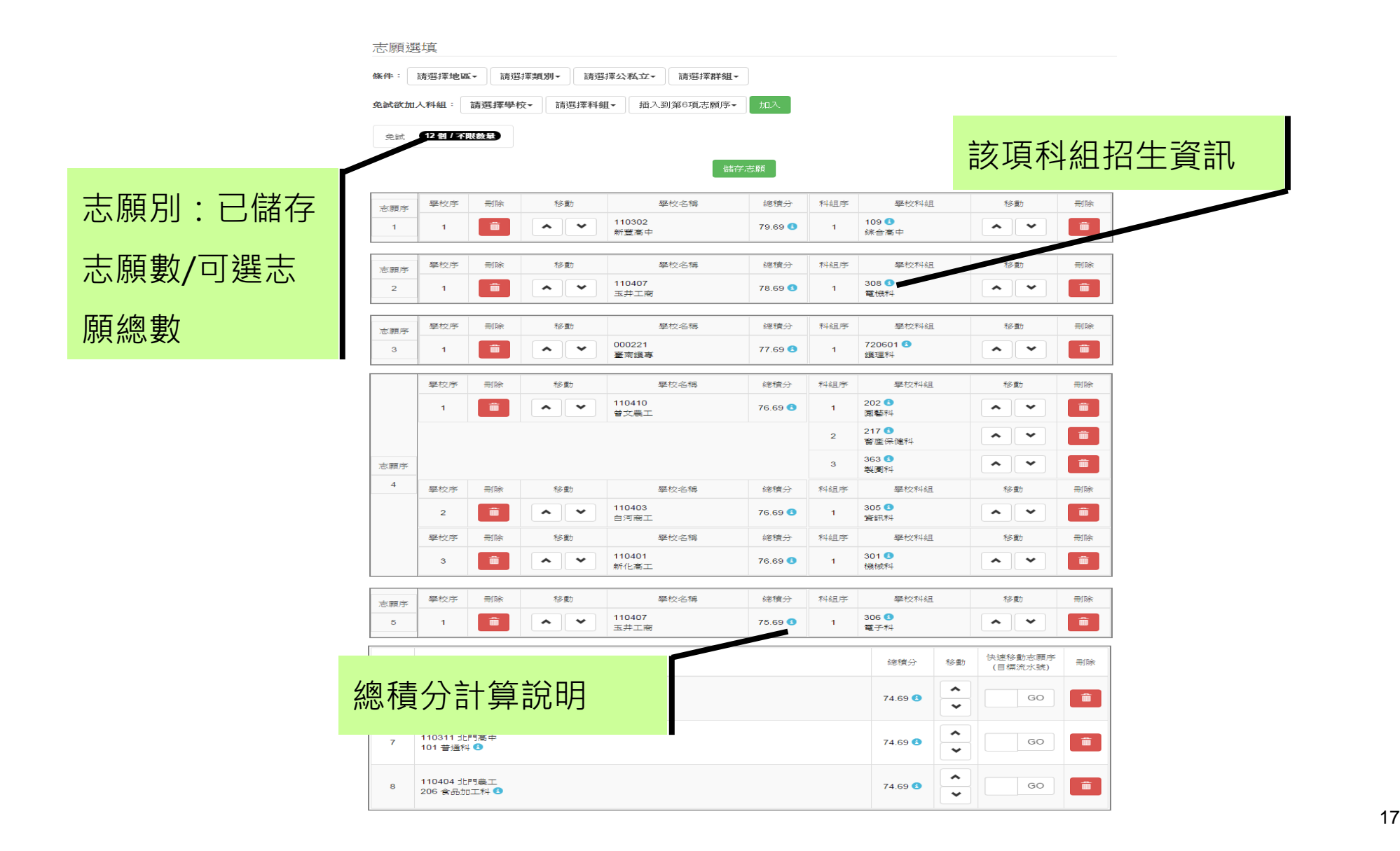

### **排序功能說明**

**上下移動**

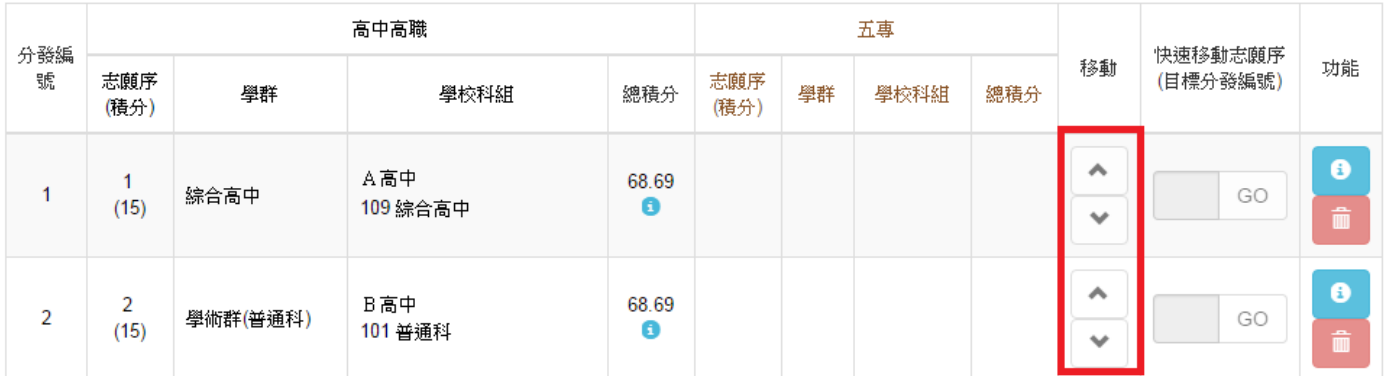

**快速移動志願序**

#### 輸入目標分發編號,再按下Go按鈕。

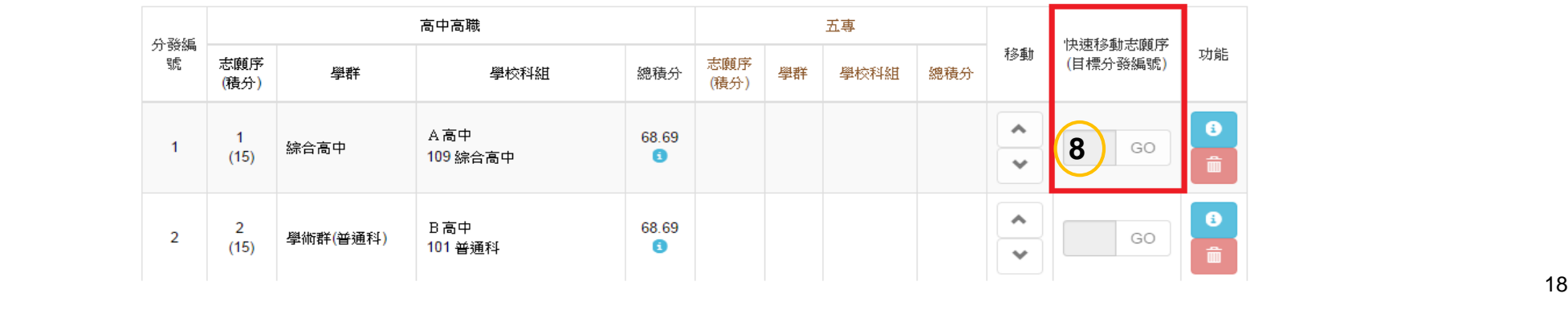

## 查詢我的免試志願資料

#### 志願選填相關作業/ 查詢我的志願資料

● 儲存志願完成後,務必到【查詢我的志願資料】頁面, 確認所選的志願及順序哦!

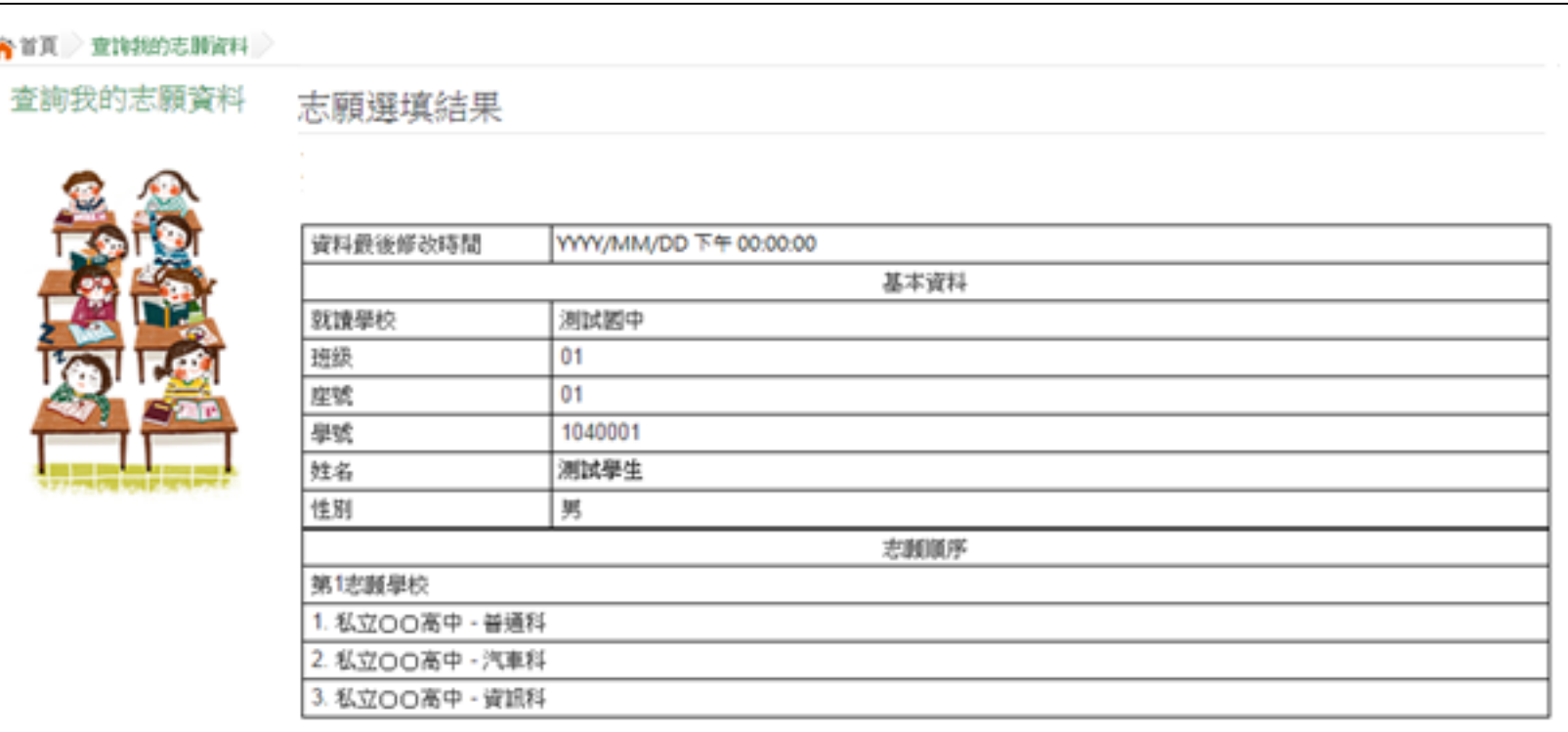